# 亞洲大學的微軟系統更新服務設定步驟

To Set the ASIA University Microsoft Windows Server Update Services (wsus)

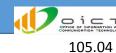

把電腦的Windows Update服務,從連線微軟變成連線到學校的雲

說明

1.資訊處在校內有提供「微軟更新套件」下載服務。

2016年「微軟校園授權」,提供更新的軟體版本即下

"Windows 8, "Windows 8.1, "Windows 10, "Office 2013, "Office 2016,

(Windows 7, Office 2010 及以前之版本,微軟於 2016 起已不提供校園授權)

2. 只有在學校網路內的電腦可以使用。

**加**果「 電腦不在學校裡」 曾連不到

其實Windows 7的更新還是有放

3.伺服器在校內,所以不會算流量。

沒對校外的網路紀錄了,所以不會計算流量

### 設定步驟

1.下載WSUS設定檔(壓縮檔AsiaWSUS\_2016.zip)。

網址不用記,資訊處網頁的檔案下載有喔

http://ic.asia.edu.tw/ezfiles/36/1036/img/13/AsiaWSUS\_2016.zip

2.解壓縮後會得到3個檔案。

記得要先把防毒軟體暫停,不然解壓縮的時候檔案會被隔離

就是這3個

名稱

AsiaWSUS\_2016\_0300.reg

AsiaWSUS\_2016\_Manually.reg

Stop\_AsiaWSUS(Restore).reg

修改日期

2016/3/23 下午 05:08 登錄項目

2016/4/13 下午 02:47 登錄項目

2010/10/4 下午 06:37 登錄項目

檔案「用途」說明

(1). AsiaWSUS 2016 0300.reg

更新檔自動下載到電腦裡,自動在凌晨O3:OO 安裝

半夜曾自己裝喔, 電腦得開著

類型

(2). AsiaWSUS 2016 Manually.reg 更新檔自動下載到電腦裡,不自動空裝

要手動確認才會安裝

(3). Stop AsiaWSUS(Restore).reg

還原系統預設值

把Windows Update服務「還原成連回微軟」喔

「電腦不在學校裡」的時候記得還原喔

Stop\_AsiaWSUS(Restore).reg

3. 選好要用的那一個檔案,點「滑鼠左鍵」兩下把設定空裝進系統。

當跳出警告視窗的時候記得要確認安裝喔

當系統設定完成之後,會在8個小時後進行第一次的更新檔確認。 之後每8個小時會確認一次是否有新的更新, 電腦關機的時候, 跳過那個時段的更新檔確認。

## 亞洲大學的微軟系統更新服務設定步驟

To Set the ASIA University Microsoft Windows Server Update Services (wsus)

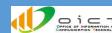

Change Windows Update servers, from "Connect to Microsoft" changes to "Connect to campus cloud system"

Description

2016.04

1. We have provided "Microsoft Update Kit" download service in the campus.

In the year 2016, Microsoft licensed software version "Windows 8. "Windows 8.1" "Windows 10" "Office 2013" "Office 2016" (we do not have → Windows 7, Office2010 and before, Microsoft is no longer authorized)

2. Your computers on campus LAN can use it.

If the computer not in campus, you don't need use it.

3. This server in the campus LAN, Only LAN transmission, no WAN traffic. It will not connect to Microsoft when you download the patch files (Hot fix) from this server.

### Setting step

1.Download WSUS profile (zip file "AsiaWSUS\_2016.zip").

The file in the OICT's website (file download page).

http://ic.asia.edu.tw/ezfiles/36/1036/img/13/AsiaWSUS 2016.zip

After unzipping the file, you will get three registration information files.

Please pause your anti-virus software, these files may be judged as " malicious file".

There are 3 files in the archive

- AsiaWSUS\_2016\_0300.reg
- AsiaWSUS\_2016\_Manually.reg
- Stop\_AsiaWSUS(Restore).reg

Description the files "Use in which case"

#### (1). AsiaWSUS\_2016\_0300.reg

"Automatically download the update file"

"Automatically installed at 03:00 AM everyday"

Installation time at midnight. The computer must be turned on.

(2). AsiaWSUS\_2016\_Manually.reg

"Automatically download the update file"

"Not automatically installed"

You need to install manually.

### (3). Stop\_AsiaWSUS(Restore).reg

The Update Service revert to the system default.

If the computer not in campus, Please restore it.

The update service for Microsoft to restore the default values. (download from Microsoft)

Use → Stop AsiaWSUS(Restore).reg

3. Selecting the file, double-click the left mouse button, install it into your system.

The "confirmation window" appears, agree to install

The setup is complete, it will run for the first time after 8 hours, will run once every 8 hours. When the computer is turned off, it will be skipped.